# Learn T2teach

#### Adding a Wiki Activity

A wiki is a web page that can be edited by all registered users. WikiHow and Wikipedia are popular examples. These are great for encouraging collaborative projects to produce a final product, as well as task planning.

The Wiki activity module enables participants to add and edit a collection of web pages. A wiki can be collaborative, with everyone being able to edit it, or individual, where each user has his/her own wiki that only he/she can edit. There are no individual wikis in the LINC courseware, but this feature can be easily set up when setting up new wikis.

A history of previous versions of each page in the wiki is kept, listing the edits made by each participant.

## Using the Wiki Activity to Enhance Blended Learning

*Wiki* activities are most commonly used collaboratively. When used in this way, they provide the opportunity for students to work together to complete tasks outside of the face-to-face classroom. There are a number of these tasks in the LINC courseware, such as sharing Internet research findings, brainstorming ideas, or building a class list. These activities are most effective if they are introduced to students in the face-to-face class. Instructors of LINC 1 or LINC Literacy might find it useful to add to their course a wiki that gives each user an individual wiki. This provides each student with his/her own writing space and could be used for a basic online writing activity, such as typing a composition they may have written in class.

## Step-by-Step Instructions for Adding a Wiki Activity

**Important note:** Since our upgrade to Moodle 3.1, some of the following screenshots may appear slightly different in your course, but the principles remain the same.

- 1. Click the *Turn editing on* button on your course home page.
- 2. Click the *Add an activity or resource* link in the topic where you want to add this activity. The *Add an activity or resource* window appears.
- 3. Select *Wiki* in the left panel under ACTIVITIES.
- 4. Click the *Add* button.

 $O(1)$ 

The *Adding a new Wiki* page appears.

The **General** section is used to update general information about the activity.

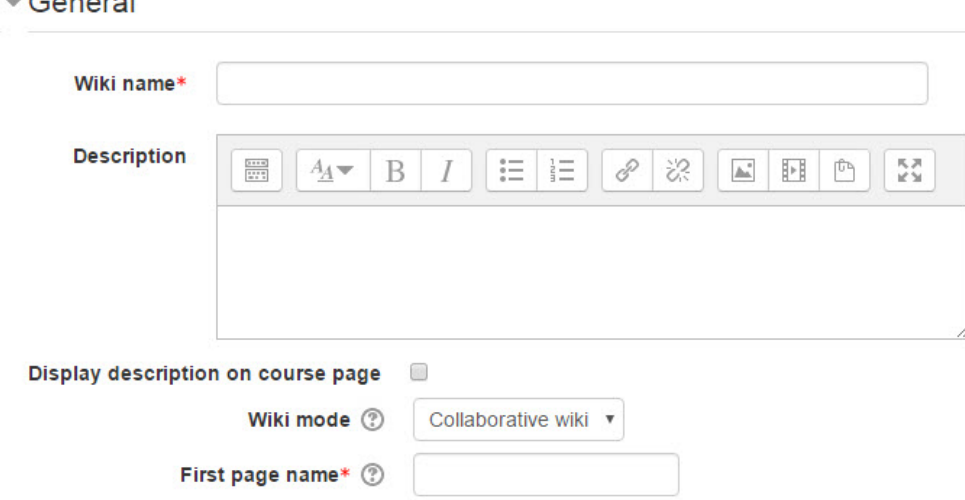

- 5. Type a descriptive name in the *Wiki name* text box.
- 6. Click the *Show editing tools* tab in the *Description* text box to display the Text editor toolbar if needed.
- 7. Type detailed instructions for the *Wiki* activity task in the *Description* text box. These are the instructions for students.
- 8. To display the instructions on the course home page, select *Display description on course page*. (To keep the page less cluttered this is not recommended.)
- 9. Select the type of wiki using the *Wiki mode* option. *Collaborative wiki* is the default; *Individual wiki* gives each student/user his/her own wiki space that only that student can modify.
- 10. The *First page name* setting specifies the name of the page.

The **Format** section is used to set the format when editing the wiki pages.

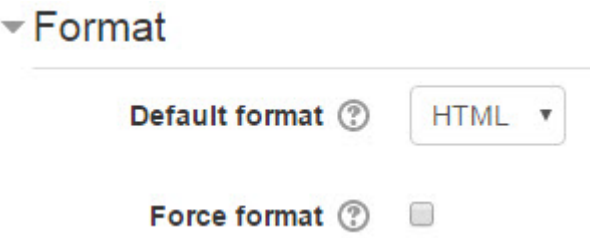

- 11. The *Default format* setting selects the type of toolbar. *HTML* is the courseware standard and it gives users the standard Moodle Text editor. *Creole* is a smaller editing toolbar and it may be especially suitable for students at lower benchmark levels. Please ignore the *NWiki* format.
- 12. When it is selected, the *Force format* setting removes the option for users to choose the format when creating a new page.

The **Common module settings** section is common to many Moodle activities and resources.

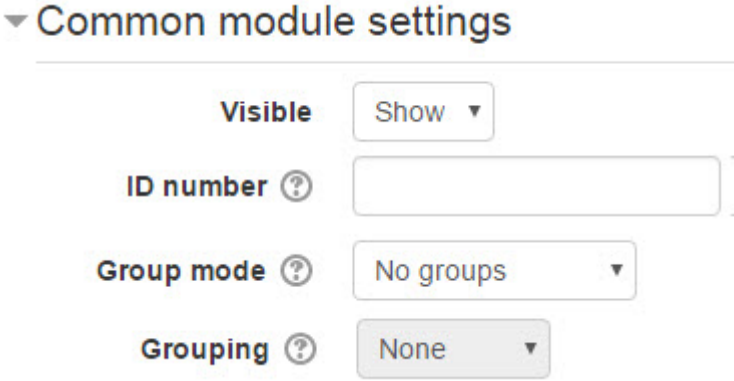

- 13. The *Visible* setting is used to *Show/Hide* the activity. This is identical to using
- the *Show/Hide* icons when the *Turn editing on* function is enabled on a course home page. 14. The *ID Number* setting sets an ID number for advanced use of the grade book. (This is not
- used in the LINC courseware.)
- 15. The *Group* mode setting enables the use of groups. (More information is available in the *Groups* documentation in the Stage 3 *Course Management* section.)
- 16. The *Grouping* option enables the use of groupings (a collection of groups).

Settings in the **Restrict access** section can be used to limit access to the activity. (More information is available in the *Conditional Release* documentation in the Stage 3 *Course Management* section.)

 $\neg$  Restrict access **None Access restrictions** Add restriction...

17. Upon selecting the *Add restriction...* button a pop up appears.

Settings in the **Activity completion** section are used to set completion tracking, a viewing requirement and the expected completion date. (More information is available in the *Completion Tracking* documentation in the Stage 3 *Course Management* section.)

18. Click the *Save and display* button to preview the activity.

A page with an option to create the first page in the wiki appears if the *Force format option* was not selected.

#### Editing this page 'First Page'

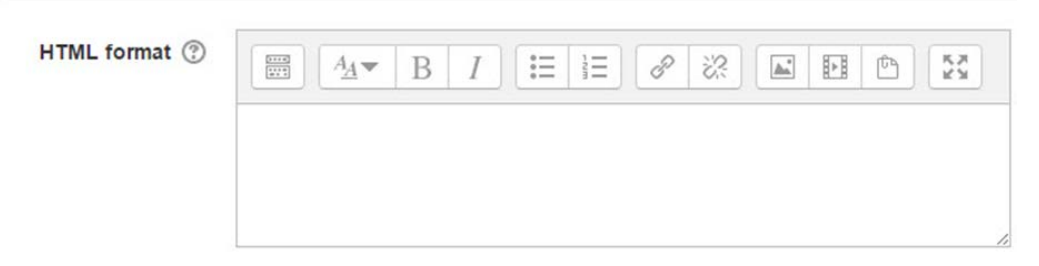

- 19. Click the *Create page* button to add the first page to the wiki.
- 20. Return to the course home page using the course bread crumb link.

## Deployment Tips

- Give tips to students on how to edit the wiki.
- The wiki mode (individual or collaborative) cannot be changed after the wiki is created.
- The *First page* name cannot be formatted after the page is created.
- Refer to the Stage 2 *Managing Wikis* documentation for information about using the *Wiki* activity with your students.